# QUICKSTART GUIDE

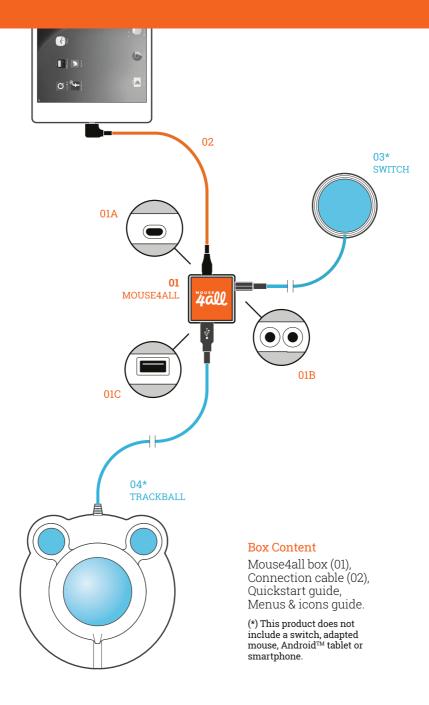

## 1. App installation

Look for the Google Play icon in your Android tablet or smartphone. Open Google Play and search for "Mouse4all". Install the app.

Do not open the Mouse4all app yet.

In Android, open **Settings > Accessibility**. Select Mouse4all and slide the switch in the upper left corner to the "Yes" or "Enabled" position.

#### 2. First connection of the Mouse4all box

Look at the picture. Connect cable (02) between the Mouse4all box and your Android tablet or smartphone. Double check that you connect the cable as shown in the picture. If you connect the cable the other way round, Mouse4all will not work.

The first time that you connect the Mouse4all box, a message will pop up asking for permission. Check the option "Always" or "Use by default" and click "Ok". If you cancel the message, Mouse4all will not work.

From this moment, the Mouse4all app will open automatically every time that you connect the Mouse4all box to your Android tablet or smartphone.

### 3. Connection of switches and adapted mouse

There are several ways to use Mouse4all. Choose the one that best fits your needs:

1. One switch. Connect the switch (03) to any of the two round connectors (01B) of the Mouse4all box (01).

**2. Two switches**. Although the image only shows one switch (03), you can connect two switches to the Mouse4all box (01). Use both round connectors (01B).

**3. Adapted mouse**. Connect your trackball mouse or joystick to the Mouse4all box (01). Although the picture shows a trackball, you can connect any USB device that behaves as a mouse.

The Mouse4all box does not require batteries. It is powered by the Android device through the connection cable.

#### 4. How to start the Mouse4all app

If you have followed the instructions in Section 2, the app will open automatically every time that you connect the Mouse4all box to your Android tablet or smartphone. You will see the mouse pointer and the scanning lines in the screen. If the app is configured in switch mode, you will also see the Mouse4all action menu.

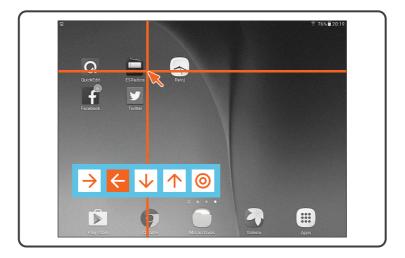

When the Mouse4all app is active, you cannot use your tablet or smartphone in the normal way. When you touch the screen, gestures do not work. To move around the screen you must use the switch or mouse connected to the Mouse4all box.

#### 5. How to stop the Mouse4all app

You just need to unplug the cable that connects the Mouse4all box with your Android device. To restart the app, connect the cable again.

To stop the app without unplugging the cable, touch anywhere on the screen for three seconds. To restart the app, slide down the Android notifications list (normally located in the upper left corner of the screen) and click on the notification marked with a red dot.

#### 6. Working with switches

The app is initially configured to work with one switch. Go to Settings (Section 8) to change the visual aspect of the scanning lines and the menu of icons.

Watch the on-screen menu. One icon is highlighted standing out from the rest. The highlighted icon changes cyclically. When you press the switch, Mouse4all performs the action associated to the highlighted icon. For example, if you press the switch when the "right arrow" icon is highlighted, the scanning lines will start moving to the right until you press the switch again.

The app includes several menus, simple and complex. If you want to use two switches instead of just one, go to Settings (section 8). For more information, check the complete Mouse4all manual on our website.

#### 7. Working with an adapted mouse

Mouse4all lets you use a trackball or joystick to work more easily with your Android tablet or smartphone. You can connect any USB device that behaves as a mouse.

Unplug the cable between the Mouse4all box and your Android device. Go to Settings (section 8). Click on the tab "Input Mode" and select the option "Mouse". Plug the cable again between the Mouse4all box and your Android device.

After a few seconds, you will be able to move the mouse pointer with your trackball or joystick. You can use the left button of your trackball or joystick to click or drag.

If you press the right button, a screen will pop up showing the Android navigation buttons. For more information, check the complete Mouse4all manual on our website.

#### 8. Configuration

You can tailor Mouse4all to the needs of the person who is going to use it. The app settings let you define, among other things, the size and color of the on-screen elements, the speed of the mouse pointer and the sensitivity of the input devices.

To open the configuration screen, unplug the cable that connects the Mouse4all box with your Android device. The main Mouse4all window will appear on the screen. Click on the "Settings" button. When you are finished with the changes, connect the Mouse4all box again to restart the app.

You can alternatively launch the "Mouse4all settings" from the Application menu of your Android device.

This product requires a tablet or smartphone with Android 4.4 or higher. Most of the Android devices in the market are compatible.

# mouse4all.com

Mouse4all SL ESB87629069 info@mouse4all.com Mouse4all is a trademark of Mouse4all SL. Android is a trademark of Google Inc.

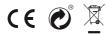

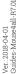